Neu können mit der Version von TAX SOFTware nat. Personen 2017 die Fristen elektronisch eingereicht werden.

- 1. Unter Fristgesuche können Sie Einzel- und Sammelfristgesuche erstellen. Ab 1.1.2018 dürfen Sammelgesuche für natürliche Personen (1a, 1b, 1c und 1e) nicht mehr per Post an die Steuerverwaltung geschickt sondern müssen elektronisch eingereicht werden.
- 2. Unter Vorlage die Fristgesuch.ini Datei bzw. Ihre Frist.ini Vorlage öffnen.

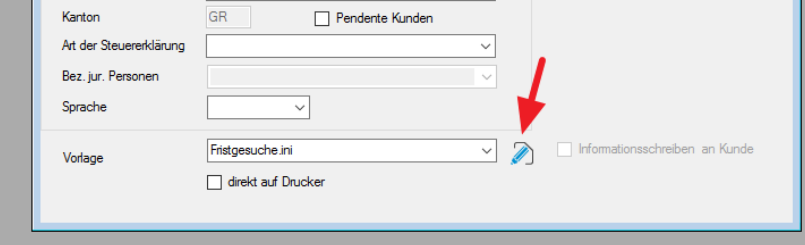

3. In der ini.-Datei folgende Einträge am Ende erfassen und mit Ihren Angaben anpassen: [eFristen]

rueckfrageName=Muster rueckfrageVorname=Daniel rueckfrageZusatz=Muster GmbH rueckfragePLZ=7000 rueckfrageOrt=Chur rueckfrageTelefon=081 354 99 99 rueckfrageEmail=d.muster@bluewin.ch Fristgesuche.ini - Editor  $\leftrightarrow$  $\Box$  $\times$ Datei Bearbeiten Format Ansicht ?  $tFuss10=$ tFuss11=Freundliche Grüsse tFuss12=%Muster AG trussiz-Anus<br>tFuss13='<br>tFuss14='<br>tFuss15=' tFuss16=Fritz Muster  $tFuss17=$ tFuss18=<br>tFuss18= tFuss20- $[eFristen]$ [eFristen]<br>rueckfrageWorname=Daniel<br>rueckfrageVorname=Daniel<br>rueckfrageZusatz=Muster GmbH<br>rueckfragePLZ=7000<br>rueckfrageOrt=Chur rueckfrageort=cnur<br>rueckfrageTelefon=081 354 99 99<br>rueckfrageEmail=d.muster@bluewin.ch

4. Grenzen Sie die entsprechenden Fristen ein und wählen< Kanton GR eFristen (Form 1a, 1b, 1c und  $1e$  $>$ .

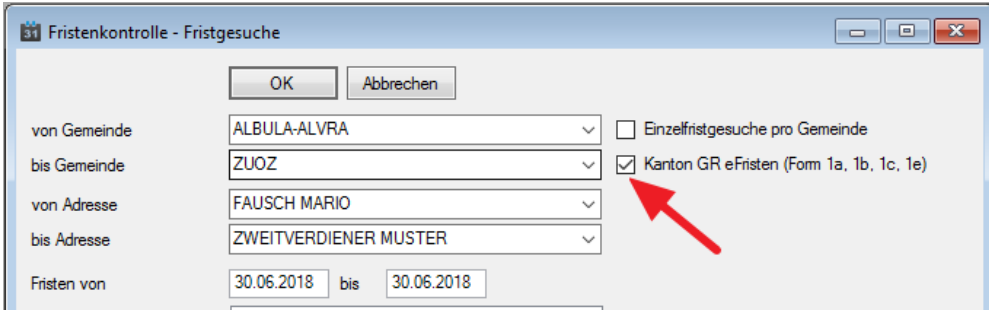

Bestätigen Sie die Eingaben mit OK. Danach erscheint das Fenster E-Mail.

5. Folgende Felder müssen ausgefüllt werden:

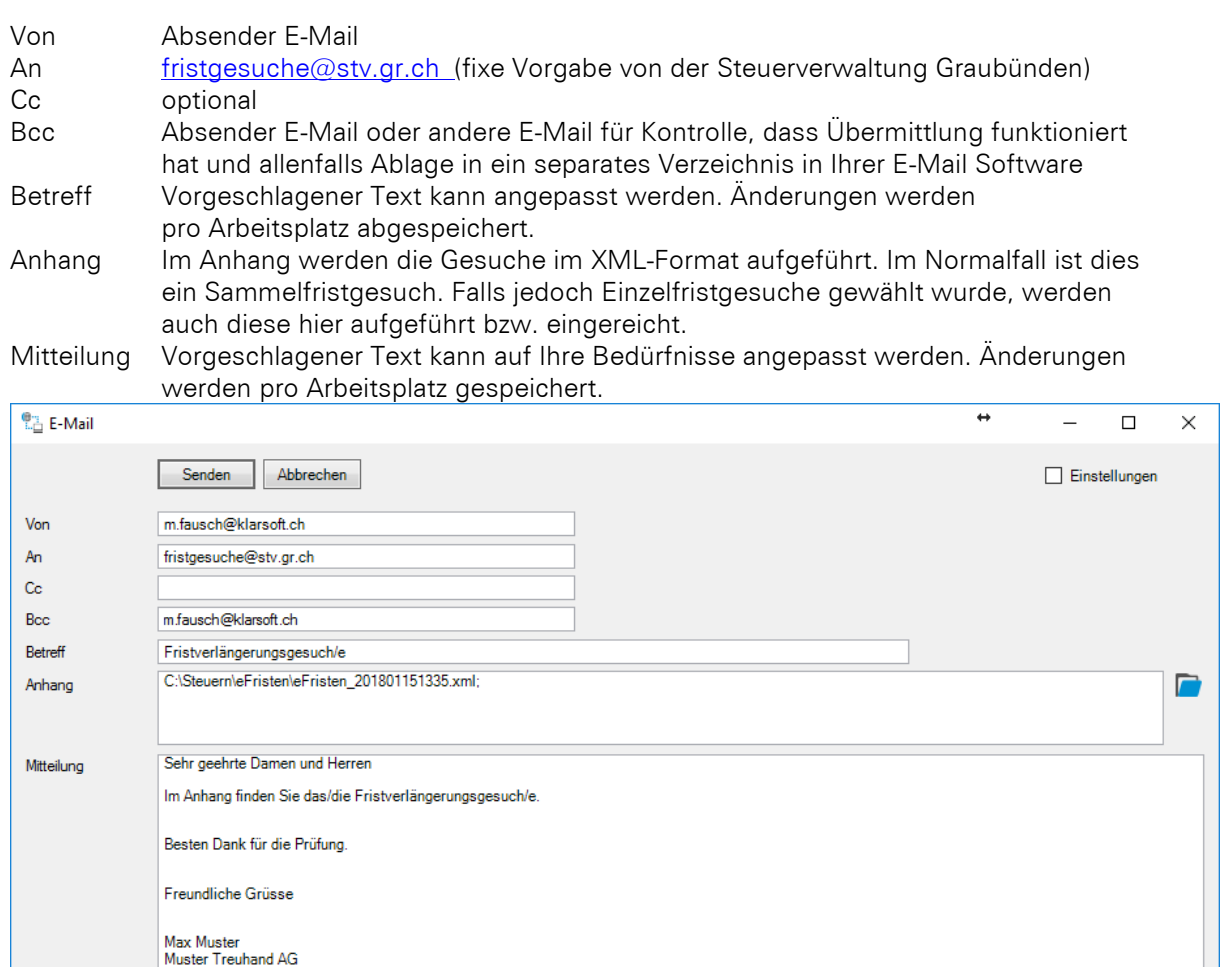

6. Pro Arbeitsplatz müssen Ihre E-Mail Angaben angegeben werden. Dafür wählen Sie oben rechts <Einstellungen> und erfassen diese.

## Klarsoft AG 29.01.2018

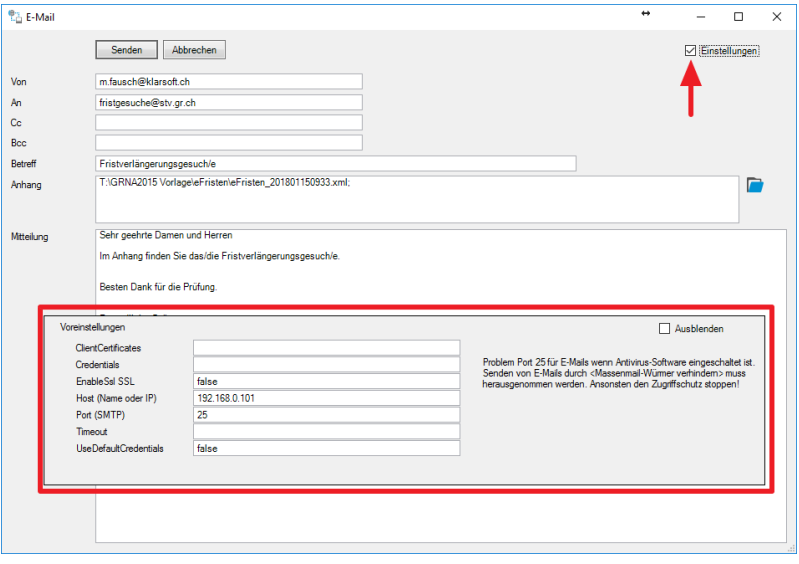

## Als Vorschlag werden folgende Einstellungen für eine interne Telefonzentrale angegeben:  $ClientCarti$

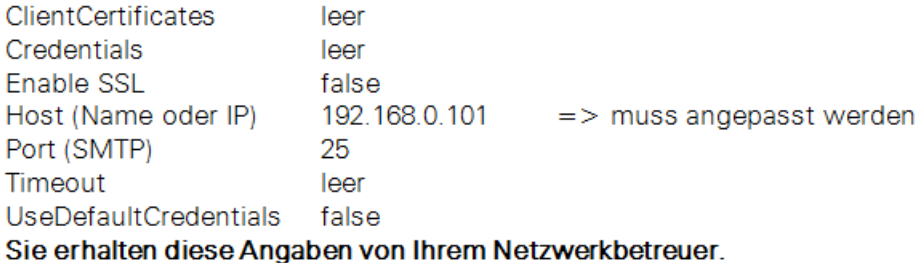

## Ohne Telefonzentrale wären, z.B. bei Swisscom/Bluewin, folgende Eingaben vorzunehmen:

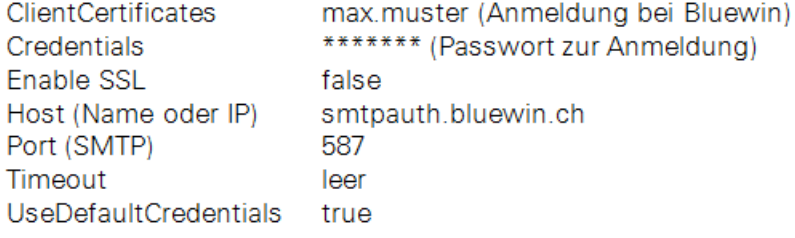

7. Bitte beachten Sie die Anweisung bezüglich Port 25 bzw. 587 (Port SMTP) neben den Einstellungen.

Um diese Einstellungen auszublenden, wählen Sie im Fenster Voreinstellungen oben rechts <Ausblenden>.

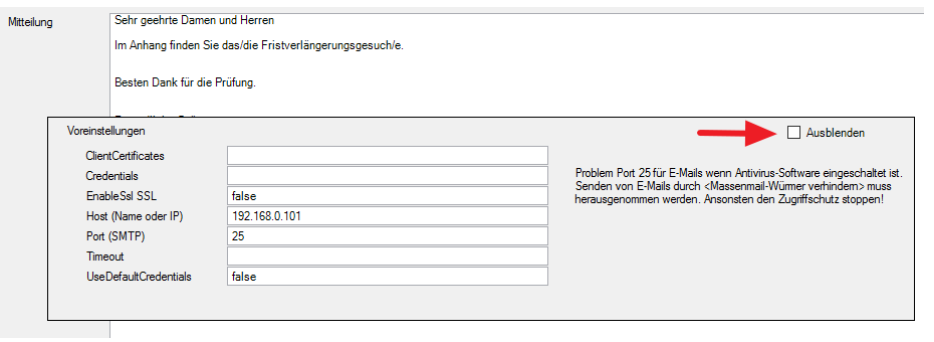

8. Nach der Einrichtung der E-Mails empfehlen wir Ihnen, zuerst ein Gesuch an Sie selber zu richten um die Funktionalität zu testen. Dafür geben Sie unter <An> Ihre E-Mail statt die der Steuerverwaltung an. Sie können den Anhang (xml-Datei(en) auch über Ihre E-Mail Software (z.B. Outlook) an die Steuerverwaltung übermitteln.